## EnergyMap - How to Modify a Route Boundary

Last Modified on 08/12/2022 9:50 am EDT

1. Highlight the appropriate layer for editing (*Propane Boundary Lines* or *Other Boundary Lines*).

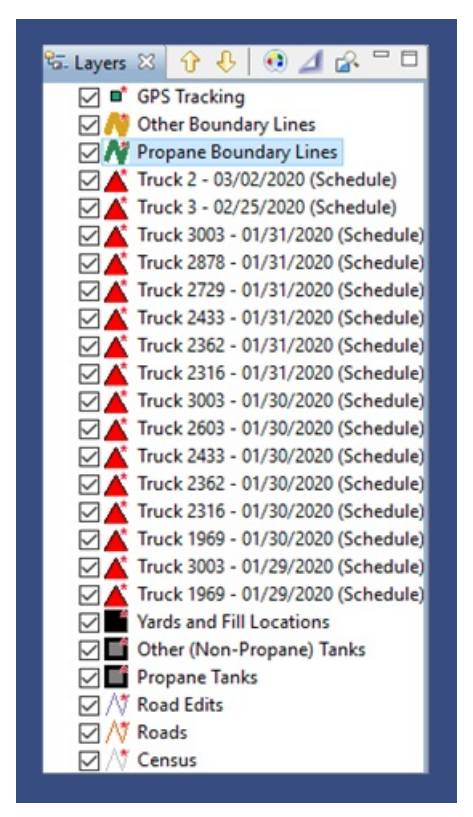

- 2. Zoom in to the route boundary area to be edited.
- 3. Select the **Editing** tool located on the Palette.
- 4. Select **Edit Geometry**.

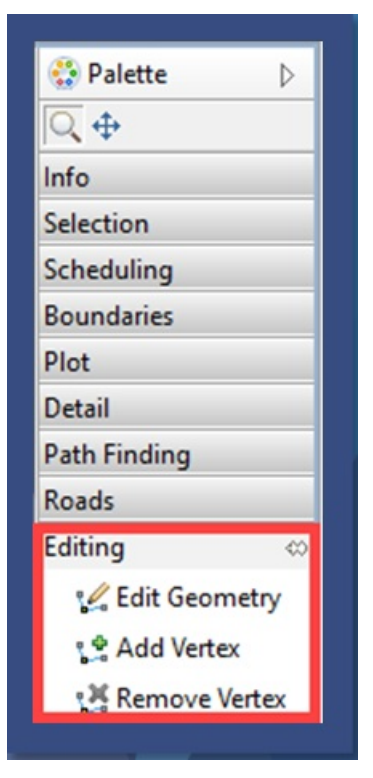

5. Choose the route boundary lines. This will highlight the route for editing.

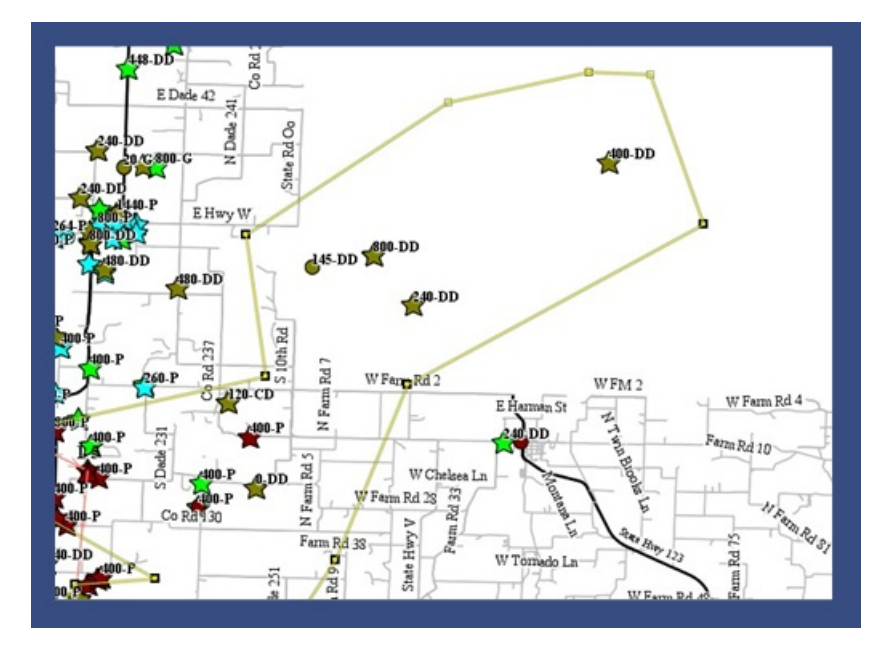

- 6. Using the *Vertex* symbols (this is the point made when creating the original boundary), select and drag the boundary lines to the desired area.
- 7. If needed, add a Vertex to the route boundary to extend the boundary area.
	- a. Choose **Add Vertex** from Palette.
	- b. Select to add Vertex to desired position on boundary line.
	- c. Choose **Edit Geometry** once more to continue editing the lines.
- 8. A Vertex can be removed if necessary:
	- a. Select **Remove Vertex** from the *Palette*.
	- b. Choose the Vertex to be removed.
	- c. Select **Edit Geometry** to continue editing the lines.
- 9. Select **Commit Route Boundary**from the toolbar to save.

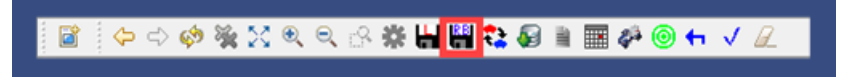